# 第3章 操作パネルの使い方

本章では、InfoPrint 40 の操作パネルの使い方を説明します。操作パネルは、プ リンターの前面にあり、ランプ、液晶表示部、キーが付いています。

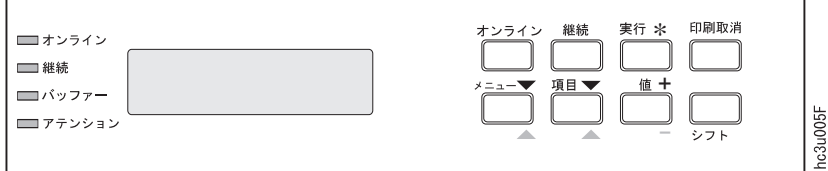

- ランプについては、『操作パネルのランプ』[\(36](#page-1-0) ページ)を参照してください。
- 全メッセージの説明については、『付録C. 液晶表示部のメッセージ』([345](#page--1-0) ペ ージ)を参照してください。
- 操作パネルのキーについては、『操作パネルのキー』[\(38](#page-3-0) ページ)、『メニュー を使う』([39](#page-4-0) ページ)を参照してください。
- よく行う操作については、『基本的な操作』[\(44](#page-9-0) ページ)を参照してください。
- メニューについては、『第6章 操作パネルのメニュー』[\(125](#page--1-0) ページ) を参照し てください。

© Copyright IBM Corp. 1998 **35**

## <span id="page-1-0"></span>操作パネルのランプ

ランプは操作パネルの左側にあります。

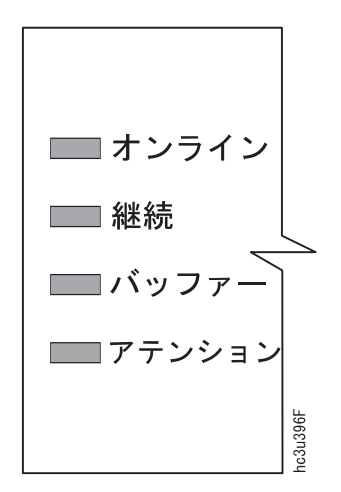

ランプには、点灯、消灯、点滅の三つの状態があります。

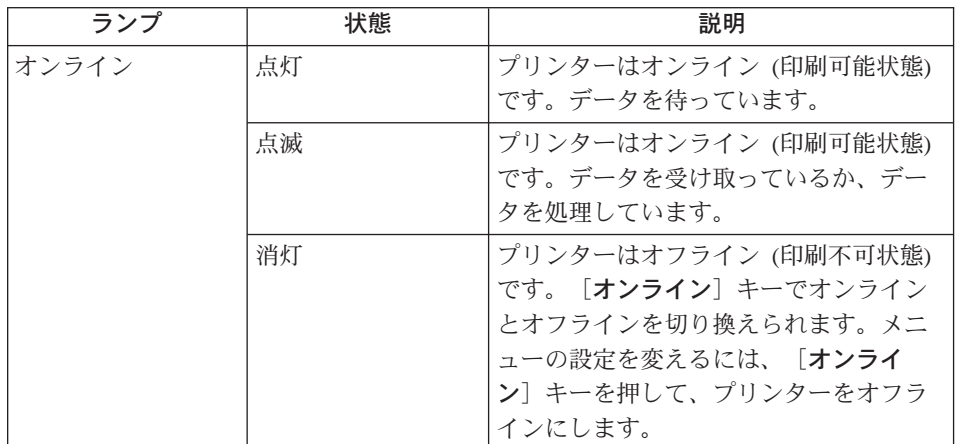

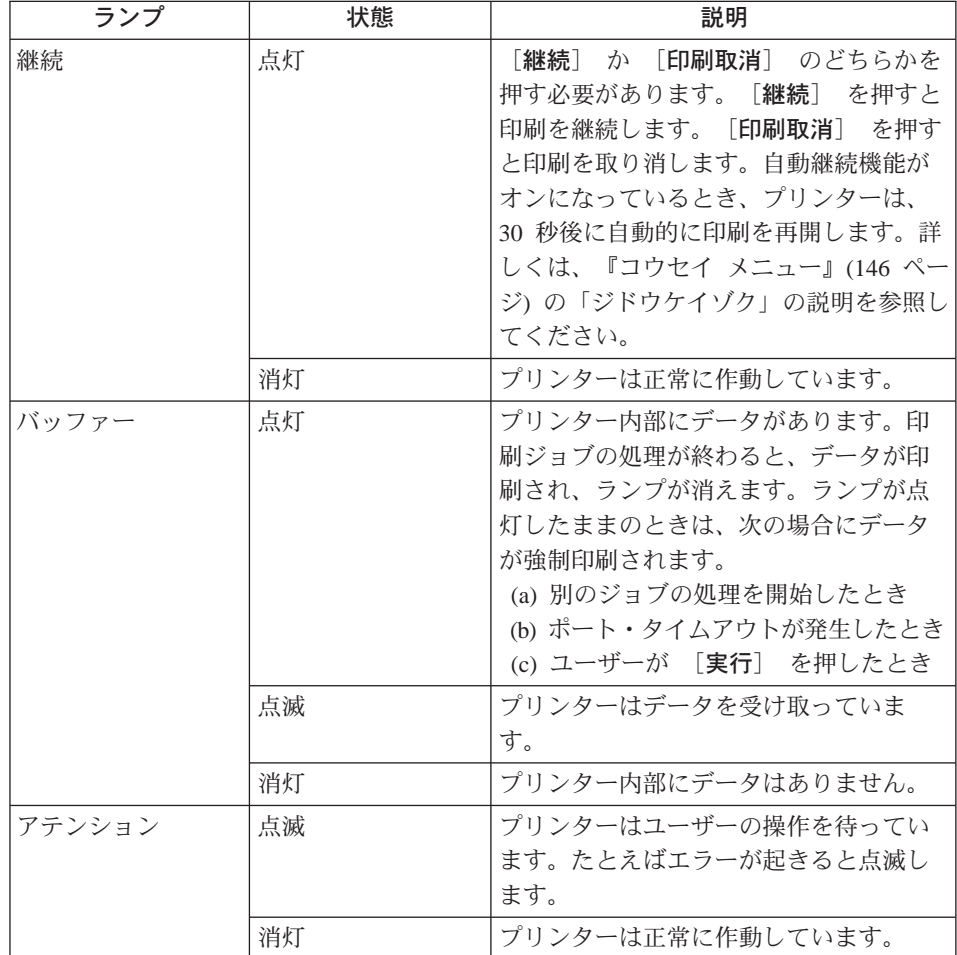

## <span id="page-3-0"></span>操作パネルのキー

キーは、操作パネルの右側にあります。

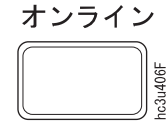

〈オンライン〉ランプの点灯/消灯を切り替えます。〈オンライ ン) ランプが点灯している状態では、液晶表示部に「インサツカ ノウ」と表示され、コンピューターからデータが送られてくれば 印刷します。この状態をオンライン (印刷可能状態) といいま す。〈オンライン〉ランプが消灯している状態では、コンピュー ターからのデータは受け取りません。この状態をオフライン(印 刷不可状態)といいます。メニューの設定を変えたりジョブを取 り消したりするときは、プリンターを必ずオフラインにします。

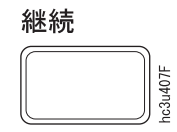

〈継続〉ランプが点灯していて、印刷を継続するときに押しま す。印刷を取り消すときは、 [印刷取消] を押します。

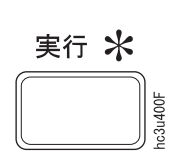

次の場合に押します。

(a) 液晶表示部に表示されている選択肢を選ぶとき (設定を 変えたときは必ず [実行] を押します。設定値の隣に アスタリスク (\*) が表示され、変更後の値が確定します)。 (b) プリンター内部に残っているデータを印刷するとき(デ ータが残っていると〈バッファー〉ランプが点灯します)。

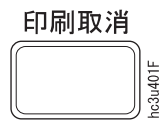

印刷中のジョブを取り消すときに使います (実際に印刷が止まる までにしばらくかかることがあります)。ジョブが取り消される と、プリンターは待ち行列内の次のジョブの印刷を開始します。

#### 注:

- 1. [印刷取消] が有効なのはプリンターがオフラインであるか、 〈継続〉ランプが点灯しているときだけです。
- 2. [印刷取消] は、PAGES の印刷ジョブには無効です。PAGES の印刷ジョブの取り消し方は『印刷ジョブを取り消す』 (45 ペ ージ)を参照してください。

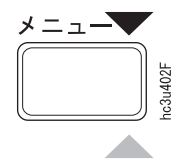

一番上のレベルのメニュー表示を進めるのに使います。 注: メニューを表示させるには、まず [オンライン] を押し て、プリンターをオフラインにしてから [メニュー] を押しま す。

38 InfoPrint 40: ユーザーズ・ガイド

<span id="page-4-0"></span>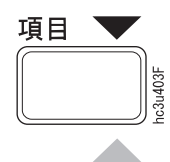

[メニュー]で表示させたメニュー項目の下のレベルのメニュ ー表示を進めるのに使います。液晶表示部の 1 行目には [メニ ュー] で選んだ項目が表示されます。 2 行目には [項目] で 選んだ項目が表示されます。

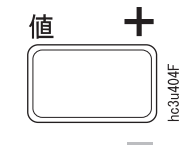

[メニュー] と [項目] で選んだメニュー項目の設定値を変 えるのに使います。数値を設定するときなどは、キーを押したま まにすると、値が連続して変わっていくので便利です。 注: [値] で選択した後は [実行] を押します。値の横にア スタリスク (\*) が表示され、選択が確定します。

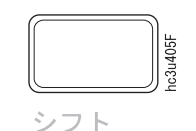

[シフト] を押したまま [メニュー]、[項目]、[値] の どれかを押すと、スクロールの方向が逆になります。

## メニューを使う

メニューの使い方を説明します。

#### 操作の流れ

- 1. プリンターが「インサツカノウ」になっているときは、[オンライン] を押 して「オフライン」にします。
- 2. [メニュー] を押します。必要なら繰り返し押して、選択したいメニューを 表示させます。
- 3. [項目] を押します。必要なら繰り返し押して、選択したい項目を表示させ ます。
- 4. 項目の種類により、ここで [実行] か [値] のどちらかを押します。
	- a. プリンター構成ページの印刷、プリンターのリセットなど、プリンター に何かを実行させる項目のときは、 [実行] を押します([値] を押し ても無視されます)。 作業の例については、40ページの『プリンター構成ページを印刷する』 を参照してください。
	- b. 省略時の給紙トレイやフォント、コンピューターとの接続形態の設定な ど、印刷環境を設定する項目のときは、[値] を押します([実行] を 押しても無視されます)。必要なら繰り返し [値] を押して、選択した

い値を表示させます。 続いて [実行] を押します。値の横にアスタリスク (\*) が表示されま す。これは選択した値が確定したことを示します。

<span id="page-5-0"></span>5. [オンライン] を押して、プリンターを「インサツカノウ」にします。

注:

- 1. メニューで設定した値は、プリンターの電源を切っても保存されます。
- 2. 印刷機能がある多くのアプリケーションやプリンター・ドライバーでは、フ ォントや給紙トレイなどを指定できます。アプリケーションやプリンター・ ドライバーで設定した値は、操作パネルで設定した値よりも優先されます。 たとえば、プリンター・ドライバーで「トレイ 1」を指定すると、操作パネ ルの給紙トレイの設定は無視されます。給紙トレイを指定できるアプリケー ションもあります。そのようなアプリケーションで「トレイ 2」を指定する と、プリンター・ドライバーでの給紙トレイの設定も、操作パネルでの設定 も、どちらも無視されます。

## メニューをロックする

メニューをロックするには、「実行」 と 「シフト」 を同時に押しながら、プ リンターの電源を入れてください。メニューをロックすると、メニュー設定値 の表示はできますが、変更はできません。プリンター構成ページやデモ用ペー ジの印刷はできます。

メニューのロックを解除するには、[設定] と [項目] を同時に押しながら、 プリンターの電源を入れてください。

## プリンター構成ページを印刷する

- 1. プリンターが「インサツカノウ」になっているときは、[オンライン] を押 して「オフライン」に変えます。
- 2. 「メニュー] を 1 回押します。液晶表示部に「テスト・メニュー」と表示 されます。
- 3. [項目] を 1回押します。液晶表示部の 2 行目に「コウセイページ」と表 示されます。
- 4. [実行] を押すと構成ページが印刷されます (約 1 分かかります)。
- 5. 「オンライン】 を押して、プリンターを「インサツカノウ」にします。
	- 注: プリンター構成ページは、A4 サイズを前提にしています (レター用紙に も印刷できます)。これより小さい用紙に印刷すると、データの一部が はみ出して欠けることがあります。プリンター構成ページの用紙サイズ

は、操作パネルの「PCL メニュー」で定義します (プリンター構成ペー ジは、プリンター内部で PCL ジョブとして印刷されます)。用紙サイズ を変えたいときは『PCLの省略時の用紙サイズを変える』 (98 ページ) を参照してください。

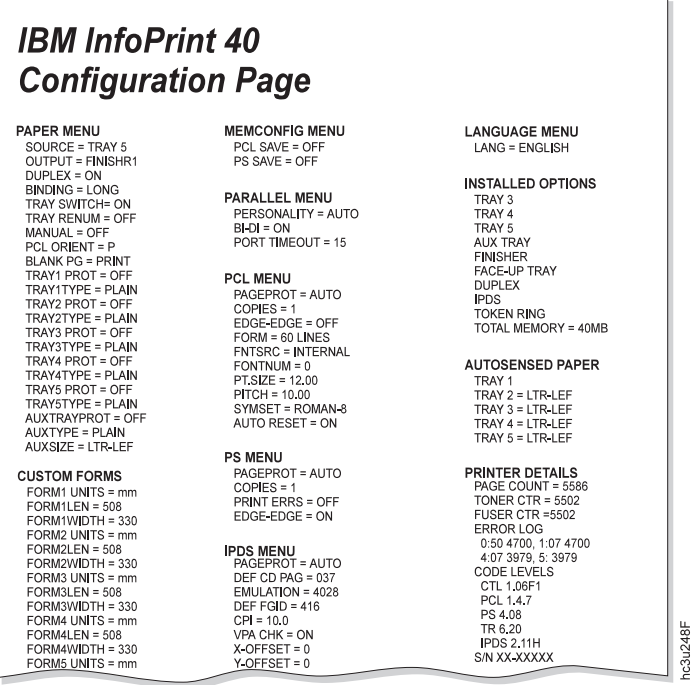

構成ページの内容は、次のとおりです。

• MENU (メニュー):

すべてのメニューの設定値。印刷されるメニューの種類は、導入してい るオプションによって決まります。たとえば、イーサネットの設定値が 印刷されるのは、イーサネット用ネットワーク・カードを導入している ときだけです。操作パネルの次のメニューは、構成ページには含まれま せん。

- テスト・メニュー
- リセット・メニュー
- マシンジョウホウメニュー

全メニューの一覧については、『第6章 操作パネルのメニュー』(125 ペー ジ)を参照してください。

· INSTALLED OPTIONS (取り付け済みのオプション): ユーザーが取り付けたオプションとメモリー。

注: PAGES & ESC/P オプションは、たとえ取り付けていてもここには印 刷されません。 PAGES & ESC/P オプションが付いていると、後述の PRINTER DETAILS の CODE LEVELS に PAGES という項目が追加 されます。

重要: オプションの取り付け/取り外しを行ったときは、次のことを行って ください。

- プリンター構成ページを印刷します。INSTALLED OPTIONS の下を見 て、プリンターがそのオプションを正しく認識していることを確認し てください。
- プリンター・ドライバーの設定情報をコンピューター上で更新しま す。トレイの種類やメモリー容量などが変わったら、ドライバーの設 定情報をプリンター本体に合わせます。ネットワーク・カードについ ては、種類が変わってもドライバーの設定は不要です。
- AUTOSENSED PAPER (検出された用紙):

プリンターが検出したトレイ、用紙サイズ、用紙の向き。InfoPrint 40 は、 セットされている用紙のサイズと向きを自動検出します(補助トレイを除  $\langle \ \rangle_{\circ}$ 

- ・ PRINTER DETAILS (プリンターの詳細)
	- PAGE COUNT: プリンターを使い始めてから現在までの間に印刷した ページ数の合計。
	- TONER CTR: カートリッジを交換してから現在までの間に印刷したお よそのページ数。
	- FUSER CTR: フューザー・カウンターをリセットしてから、現在まで の間に印刷したページ数。ユーザー・メインテナンス・キットを交換 したときは、フューザー・カウンターをリセットする必要がありま す。詳しくは、『マシン ジョウホウ メニュー』(205 ページ)を参照し てください。
	- ERROR LOG: プリンターが記録している最新の 10 個のエラー・メッ セージと、エラー時のページ・カウント。エラーの種類によっては記 録されないこともあります。たとえばプリンターの動作自体が止まっ てしまうような重大なエラーは記録されません。詳しくは、『マシン ジ ョウホウ メニュー』(205 ページ) を参照してください。
	- CODE LEVELS: プリンターが内蔵しているプログラムのバージョン番 号。
		- CTL: プリンター制御プログラムのバージョン番号。
		- PCL: PCL 処理プログラムのバージョン番号。

- <span id="page-9-0"></span>- PS: PostScript 処理プログラムのバージョン番号。
- PAGES: PAGES 処理プログラムのバージョン番号 (PAGES & ESC/P オプションを導入しているときだけ)。
- 注: 装着オプションのバージョンが印刷されることもあります。たと えば、 EN はイーサネット用ネットワーク・カード、TR はトーク ンリング用ネットワーク・カードのバージョンを表します。
- S/N: プリンターの製造番号

## 基本的な操作

操作パネルの使い方の例を説明します。次のページも参照してください。

- 『用紙の設定』(93 ページ) 「ヨウシメニュー」の使い方を説明しています。たとえば、省略時の給排紙 トレイや用紙サイズを変える方法が書いてあります。
- 『第9章 ネットワーク・アドレスの設定』(287 ページ) TCP/IP ネットワークの設定方法を説明しています。IP アドレス、ゲートウェ イ・アドレス、サブネット・マスク、ローカル管理 MAC アドレスなどを設定 できます。

## 両面印刷を行う

|両面印刷か片面印刷かを指定します (両面印刷ユニットが付いているものとしま す)。

#### 操作手順

- 1. [オンライン] を押して、プリンターを「オフライン」にします。
- 2. 「メニュー】 を数回押して、「ヨウシメニュー」を表示させます。
- 3. 「項目」を数回押して「リョウメン=オン」または「リョウメン=オフ\*」を 表示させます(\* は現在の設定を示しています。最初は「リョウメン=オフ\*」 になっています)。
- 4. [値] を押して「リョウメン=オン」か「リョウメン=オフ」のどちらか選択 したい方を表示させます(「リョウメン=オフ」だと片面印刷になります)。
- 5. [実行] を押します。アスタリスク (\*) が表示され、選択が確定します。
- 6. [オンライン] を押して、プリンターを「インサツカノウ」にします。

<span id="page-10-0"></span>注:

- 1. 印刷機能があるアプリケーションやプリンター・ドライバーで設定した値 は、操作パネルで設定した値よりも優先されます。アプリケーションやドラ イバーで片面印刷を指定していると、プリンターの設定が両面印刷であって も、片面印刷になります。逆にコンピューター上で両面印刷を指定すると、 たとえ「リョウメン=オフ」でも両面印刷になります。
- 2. 「ヨウシメニュー」の「バインディング」で、両面印刷時の裏面の向きを指 定します。

「バインディング=チョウ」(工場出荷時の値)

用紙の長辺でとじられるように裏面の向きが決まります。 用紙が縦長なら左側でとじ、横長なら上側でとじるようになります。

「バインディング=タン」

用紙の短辺でとじられるように裏面の向きが決まります。 用紙が縦長なら上側でとじ、横長なら左側でとじるようになります。

「バインディング」についても、アプリケーションやプリンター・ドライバ ーでの指定の方が、操作パネルよりも優先します。

#### 印刷ジョブを取り消す

現在印刷しているジョブを取り消します。ジョブの種類によって取り消し方が 変わります。

#### 操作手順:

- 1. PAGES以外のとき (PCL、PostScriptなど)
	- a. [オンライン] を押して、プリンターを「オフライン」に変えます。
	- b. [印刷取消] を押します。プリンター内部の受信済みデータを印刷して から、現在の印刷ジョブが取り消されます。
	- c. [オンライン] を押して、プリンターを「インサツカノウ」にします。
- 2. PAGESのとき
	- a. [オンライン] を押して、プリンターを「オフライン」に変えます。
	- b. 印刷ジョブを送信したコンピューター上で印刷取り消しの操作を行いま す。印刷取り消しの操作は、オペレーティング・システムによって変わ ります。たとえば、Windows 95、Windows 98、Windows NT 4.0では次の ようにします。

- 1) 画面の「スタート」ボタンをクリックし「設定」、「プリンタ」の 順に選びます。
- 2)「プリンタ」フォルダーが表示されます。印刷に使ったプリンター のアイコンをダブルクリックします。
- 3) 送信した印刷ジョブの一覧が表示されます。取り消したいジョブを 選択します。
- 4) Windows 95とWindows 98では「ドキュメント」メニューの「印刷中 止」をクリックします。Windows NT 4.0では「ドキュメント」メニュ ーの「キャンセル」をクリックします。

サーバー経由で印刷しているときは、サーバー上でも印刷取り消しを行 えることがあります。詳しくは、お使いのオペレーティング・システム のマニュアルを参照してください。

- c. 操作パネルの [メニュー] を数回押して「リセットメニュー」を表示さ せます。
- d. [項目] を押して「プリンターノリセット」を表示させます。
- e. [実行] を押します。現在の印刷ジョブが取り消されます。
- f. 「オンライン】を押して、プリンターを「インサツカノウ」にします。

注: 「印刷取消】は、PAGES の印刷ジョブには無効です。

## イーサネット用ネットワーク・カード構成ページを印刷する

イーサネット用ネットワーク・カードの構成ページを印刷します。

操作手順:

- 1. [オンライン] を押して、プリンターを「オフライン」にします。
- 2. [メニュー] を 1 回押して「テスト・メニュー」を表示させます。
- 3. 「項目」を数回押して「イーサネットコウセイノインサツ」を表示させま す。
- 4. [実行] を押します。
- 5. 「オンライン] を押してプリンターを「インサツカノウ」にし、構成ページ を印刷します。ネットワーク・カードの構成ページを印刷するには、プリン ターが「インサツカノウ」になっていなければなりません。印刷には約1分 かかります。
- 注: 構成ページは、「PCL メニュー」の「ヨウシサイズ」で指定したサイズの用 紙に印刷されます。

## トークンリング用ネットワーク・カード構成ページを印刷する

トークンリング用ネットワーク・カードの構成ページを印刷します。

#### 操作手順:

- 1. [オンライン] を押して、プリンターを「オフライン」にします。
- 2. 「メニュー】 を 1 回押して「テスト・メニュー」を表示させます。
- 3. 「項目」を数回押して「トークンリングコウセイインサツ」を表示させま す。
- 4. 「実行」 を押します。
- 5. [オンライン] を押してプリンターを「インサツカノウ」にし、構成ページ を印刷します。ネットワーク・カードの構成ページを印刷するには、プリン ターが「インサツカノウ」になっていなければなりません。印刷には約1分 かかります。
- 注:構成ページは、「PCL メニュー」の「ヨウシサイズ」で指定したサイズの用 紙に印刷されます。

#### **PCL5e フォントのリストを印刷する**

プリンターに導入されている PCL5e フォントの一覧を印刷します。

#### 操作手順:

- 1. 「オンライン】 を押して、プリンターを「オフライン」にします。
- 2. 「メニュー] を押して「テスト・メニュー」を表示させます。
- 3. [項目] を数回押して「PCL フォントノインサツ」を表示させます。
- 4. [実行] を押して PCL5e フォントの一覧を印刷します。
- 5. 印刷されたら、 [オンライン] を押して、プリンターを「インサツカノウ」 にします。

#### PostScript フォントのリストを印刷する

プリンターに導入されている PostScript フォントの一覧を印刷します。

#### 操作手順:

- 1. [オンライン] を押して、プリンターを「オフライン」にします。
- 2. 「メニュー】 を押して「テスト・メニュー」を表示させます。
- 3. 「項目] を数回押して「PS フォントノインサツ」を表示させます。

- 4. [実行] を押して PostScript フォントの一覧を印刷します。
- 5. 印刷されたら、「オンライン」を押して、プリンターを「インサツカノウ」 にします。

## IPDS 常駐フォントのリストを印刷する

IPDS 常駐フォントの一覧を印刷します。プリンターに IPDS オプションを導入 しているときだけ実行できます。

### 操作手順:

- 1. 「オンライン】 を押して、プリンターを「オフライン」にします。
- 2. 「メニュー] を押して「テスト・メニュー」を表示させます。
- 3. [項目] を数回押して「IPDS フォントノインサツ」を表示させます (プリ ンターに IPDS オプションを導入しているときだけ表示されます)。
- 4. [実行] を押して、IPDS 常駐フォントの一覧を印刷します。
- 5. 印刷されたら、 [オンライン] を押して、プリンターを「インサツカノウ」 にします。

#### PAGES フォントのリストを印刷する

プリンターに導入されている PAGES フォントの一覧を印刷します。プリンター に PAGES & ESC/P オプションを導入しているときだけ実行できます。

#### 操作手順:

- 1. [オンライン] を押して、プリンターを「オフライン」にします。
- 2. 「メニュー】 を押して「テスト・メニュー」を表示させます。
- 3. [項目] を数回押して「PAGES フォントノインサツ」を表示させます (プ リンターに PAGES & ESC/P オプションを導入しているときだけ表示されま す)。
- 4. [実行] を押して、PAGES フォントの一覧を印刷します。
- 5. 印刷されたら、 [オンライン] を押して、プリンターを「インサツカノウ」 にします。

## ESC/P フォントのリストを印刷する

ESC/P フォントの一覧を印刷します。プリンターに PAGES & ESC/P オプショ ンを導入しているときだけ実行できます。

操作手順:

- 1. [オンライン] を押して、プリンターを「オフライン」にします。
- 2. 「メニュー】 を押して「テスト・メニュー」を表示させます。
- 3. [項目] を数回押して「ESC/P フォントノインサツ」を表示させます (プリ ンターに PAGES & ESC/P オプションを導入しているときだけ表示されま す)。
- 4. [実行] を押して、ESC/P フォントの一覧を印刷します。
- 5. 印刷されたら、 [オンライン] を押して、プリンターを「インサツカノウ」 にします。

## 印字濃度を調節する

印刷が濃すぎたり薄すぎたりするときに、印字濃度を調節します。

操作手順:

- 1. [オンライン] を押して、プリンターを「オフライン」にします。
- 2. 「メニュー】 を数回押して「コウセイメニュー」を表示させます。
- 3. [項目] を数回押して「トナー・ノウド=□\*」を表示させます。□ は現在 の印字濃度です。
- 4. [値] を繰り返し押して、印字濃度を選びます。 6 が最も濃く、0 が最も 薄くなります。3 が工場出荷時の値です。
- 5. 「実行】 を押して選んだ印字濃度を確定させます。アスタリスク(\*)が表示 され、選択が確定します。
- 6. 「オンライン】 を押して、プリンターを「インサツカノウ」にします。

注:

- 1. 印刷を濃くすると、トナーの消費量が多くなり、トナー・カートリッジの寿 命が短くなります。
- 2. 印刷を薄くすると、複雑な図や写真が鮮明になることがあります。
- 3. 「コウセイメニュー」で「ヒンシツ=フツウ」または「ヒンシツ=セイサ イ」に設定していると、濃度を下げてもべた塗り部分(大きな黒い部分)の濃 さはほとんど変わりません。べた塗り部分を薄く印刷するには、「ヒンシツ =エコノ」に設定します。
- 4. 印字濃度の調節は、必ず操作パネルで行います。プリンター・ドライバーか らはできません。印刷品質の指定(トナー節約など)は、プリンター・ドライ バーからもできます。

## 節雷モードに入るまでの時間を変える

プリンターが節電モード (省電力モード) に入るまでの時間を指定します。工場 出荷時の値は 30 分です。節電モードでは、プリンター内部への電力供給がほと んど止まります。電力の消費は節約されますが、次に印刷を要求したとき、ウ ォームアップ時間が余分にかかります。

#### 操作手順:

- 1. [オンライン] を押して、プリンターを「オフライン」にします。
- 2. [メニュー] を数回押して「コウセイメニュー」を表示させます。
- 3. [項目] を数回押して「セツデン=□\*」を表示させます。 □ は現在の設定 値です。
- 4. 「値」を繰り返し押して、時間を選びます。「オフ」を選ぶと、プリンター は節電モードに入らなくなります。
- 5. [実行] を押します。アスタリスク (\*) が表示され、選択が確定します。
- 6. 「オンライン】 を押して、プリンターを「インサツカノウ」にします。

## 液晶表示部の言語を変える

液晶表示部に使われる言語の種類(英語、日本語など)を変えます。工場出荷時 はカタカナ (日本語) になっています。ここでは、現在の表示が ENGLISH (英語) になっているものとして説明します。

#### 操作手順:

- 1. 「オンライン】 を押して、プリンターを「OFFLINE」にします。
- 2. 「シフト] を押しながら「メニュー] を押します。「LANGUAGE MENU」 が表示されます。
- 3. [項目] を押します。「LANG=ENGLISH\*」が表示されます。
- 4. [値] を繰り返し押して、言語の種類を選びます。
- 5. 「実行」を押します。アスタリスク(\*)が表示され、選択が確定します。
- 6. [オンライン] を押して、プリンターを印刷可能状態にします。 「LANG=KATAKANA」を選んだときは、カタカナで「オンライン」と表示 されます。